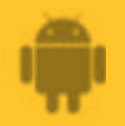

**This guide is for Android 5+ Smartphone users.** 

# **AbiBird**

# **How to**

# **Set Up or Modify Daily Routines**

**By setting daily routines you tell a sensor when to expect activity (movement) to start and end in the room it's monitoring. Once a routine has been set, you can easily reset or modify it.**

- **1. To set up or modify a sensor's daily routine in the AbiBird app, you need to:**
	- **a) Access Routine time-setting page**
	- **b) Set time period/s**
	- **c) Apply time period/s to days of the week**
- **2. To modify a time-slot in an existing routine, you can:**
	- **a) Edit a time-slot**
	- **b) Add a time-slot**
	- **c) Remove a time-slot**

# **Step 1: Set up or reset a routine**

#### **Step 1a: Access Routine time-setting page**

The way you access the *Routine* time-setting page will depend on whether you are setting up AbiBird for the first time or resetting routines you have already set up.

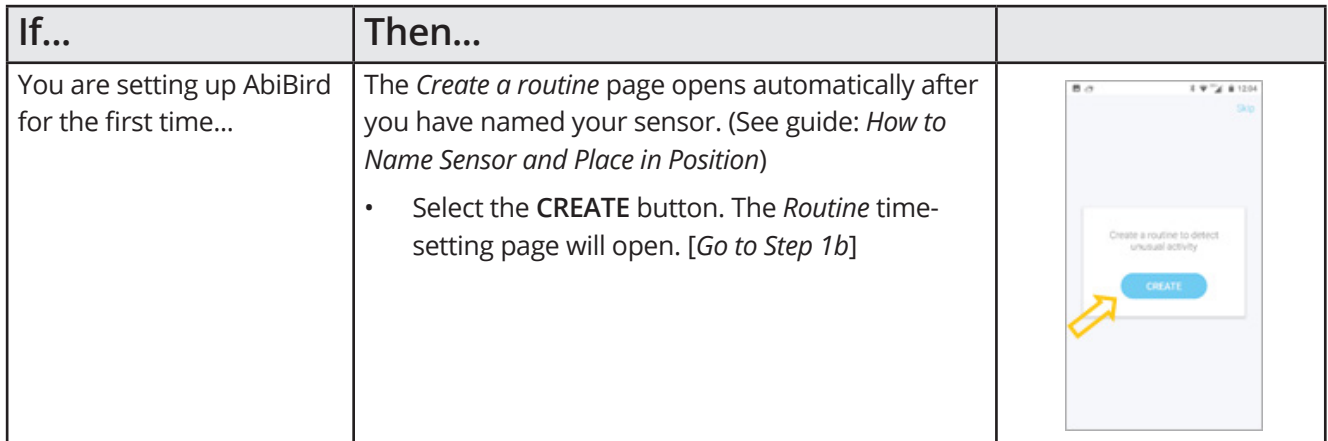

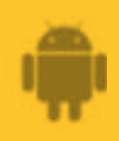

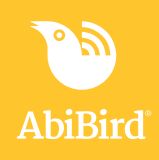

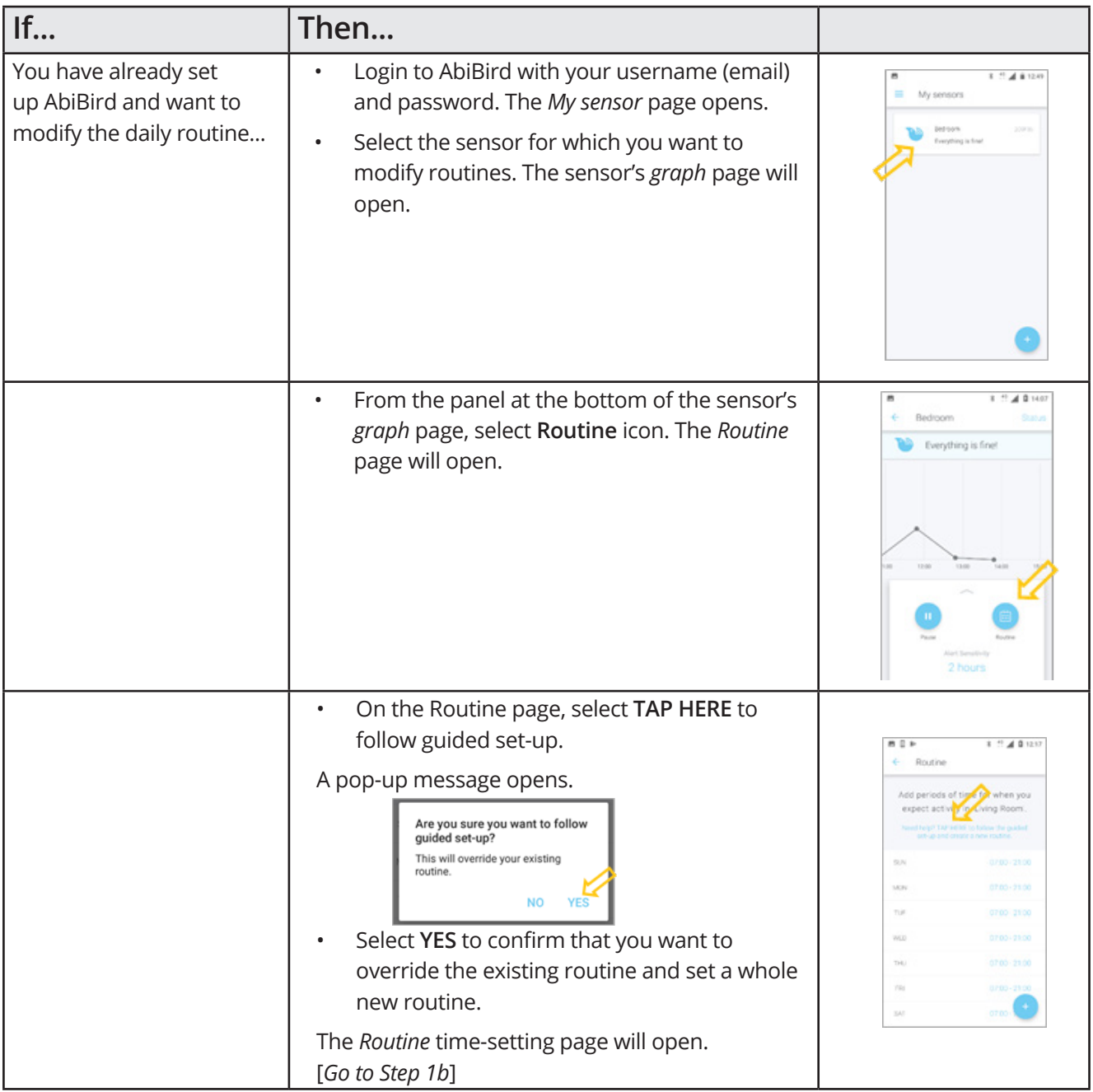

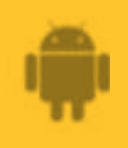

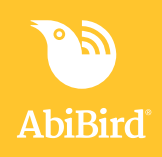

#### **Step 1b: Set time period/s**

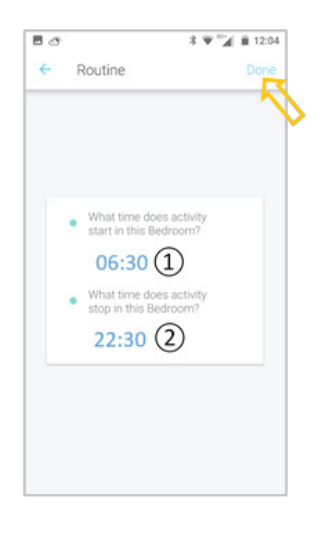

The default time period on the *Routine* time-setting page is 06:30 hrs (6:30am) to 22:30 hrs (10:30pm).

To change the default time period:

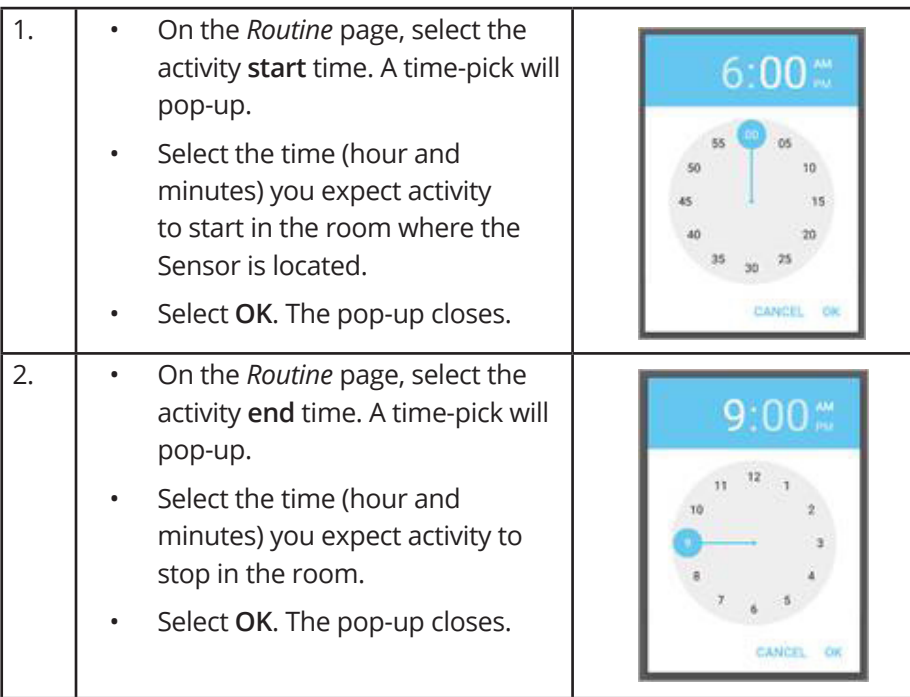

On the *Routine* time-setting page, select **Done** (top right). The *Routine* summary page will open.

 $3.22 \pm 0.1336$  $\leftarrow$  Routine What time does activity occur in 'Bedroom'?  $06.00 - 09.00$ 

The *Routine* summary page shows the activity time period you have just set.

You can add another period of time for when you expect activity in the room.

To add another activity period:

- Select + icon (bottom right).
- Set start and end times, as above.

The *Routine* summary page will update.

*The example shows activity in the morning. Activity is expected again in the evening, so + icon is selected.*

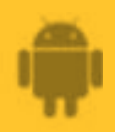

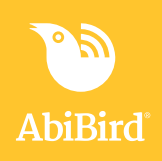

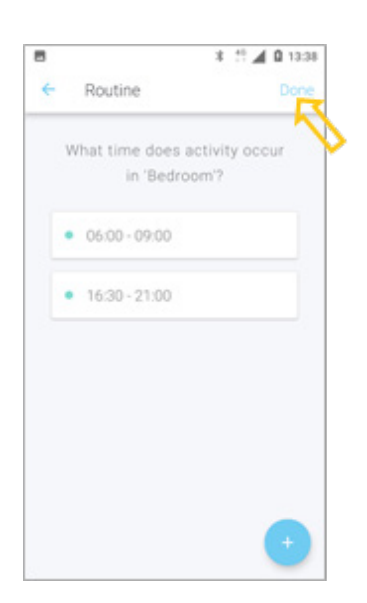

On the *Routine* summary page, continue adding start and end times for all periods of activity you expect in the room.

When you are done, select **Done**.

A question will open.

*The example shows activity in the morning and again in the afternoon/evening.*

#### **Step 1c: Apply time period/s to days of the week**

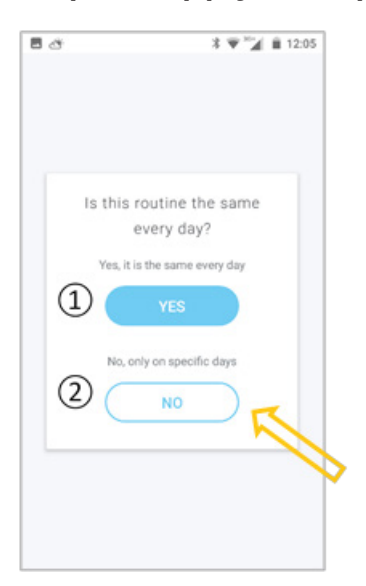

On the **question** page

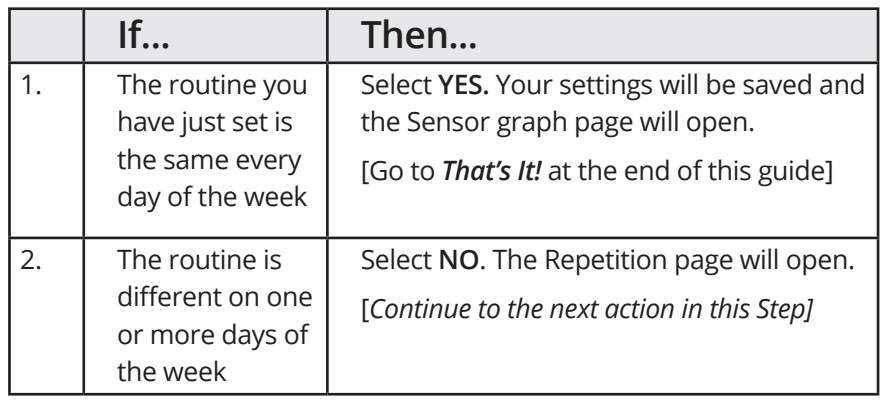

*The example has different activity times on specific days, so NO is selected*

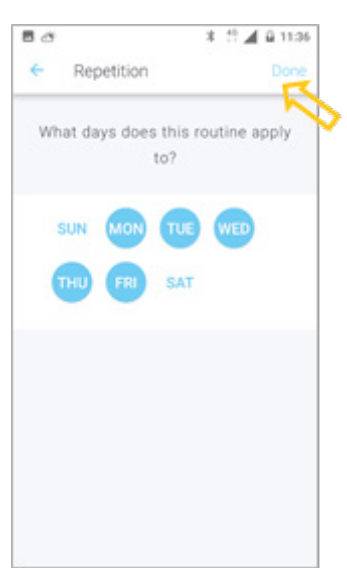

On the *Repetition* page, tap to highlight the days on which the routine you have just set applies, and then select **Done**. The *Routine* page will open.

*The example applies the routine from Monday to Friday*

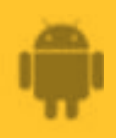

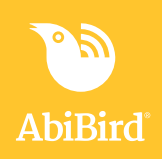

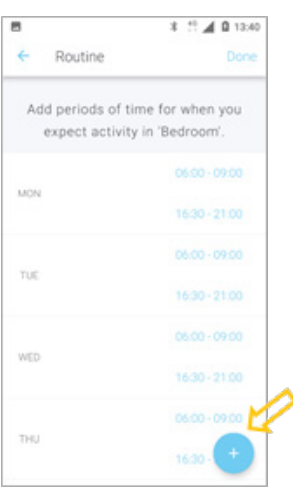

The *Routine* page now shows the routine you set for each of the days of the week that you selected.

You can now add set activity times for the days of the week for which the routine you have just set does not apply.

On the *Routine* page, select **+ icon** (bottom right). The *Add Time Slot* page will open.

*The example shows routines for Monday to Friday, but none yet for Sunday and Saturday*

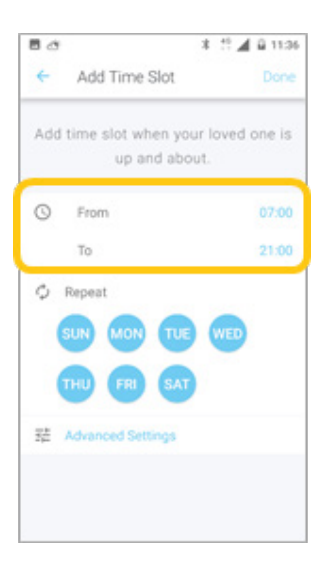

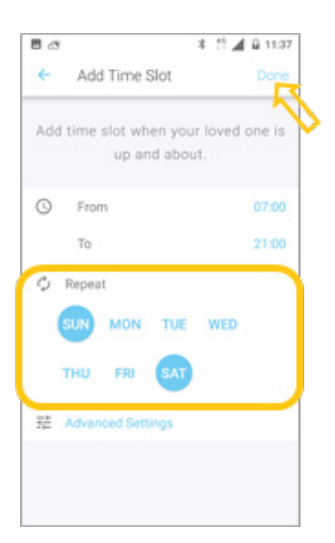

On the *Add Time Slot* page, select the **From** or **To** times and select times from the time-pick pop-ups, as you did previously.

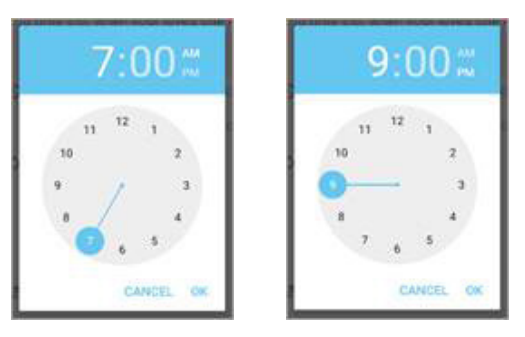

The *Add Time Slot* page updates.

On the *Add Time Slot* page, tap to highlight the days for which this new period applies.

Select **Done**. The *Routine* page opens.

*The example shows the new time applies to Saturday and Sunday*

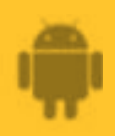

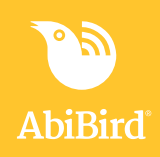

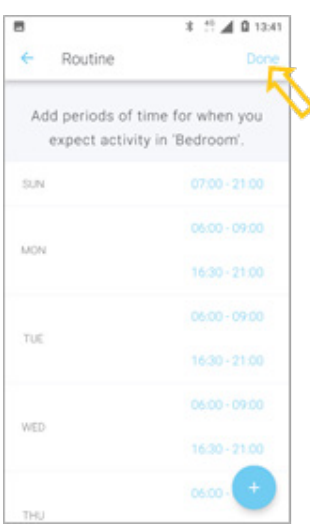

The *Routine* page now shows the newly set period for the selected days.

Continue adding times as above until you have set all periods of expected activity for each day of the week.

When you are done, select **Done.** Your settings will be saved, and the *Sensor* graph page will open.

*The example now shows a set routine for each day of the week, including Sunday and Saturday. (Scroll for Saturday).*

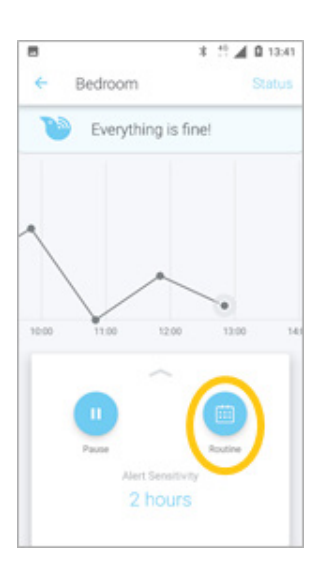

Daily routines have been set for the sensor.

You can modify the routine you have set by selecting the **Routine** icon and doing one of the following:

- Resetting a whole new routine [*Follow Steps 1a-1c above*].
- Editing, adding or removing a time slot [*Go to Step 2*]
- •

If you are happy with the daily routines you have set, go to *That's It!* at the end of this guide.

## **Step 2: Modify a time slot in an existing routine**

#### **Step 2a: Edit a time slot**

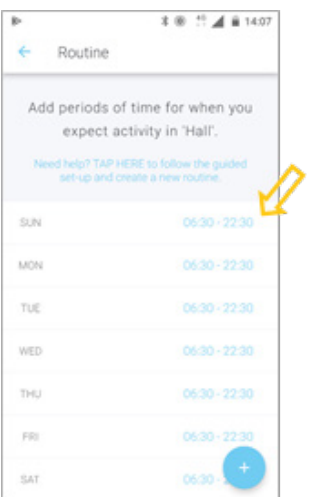

On the *Routine* page, select the time slot you want to edit. The *Edit Time Slot* page will open.

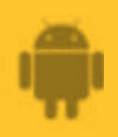

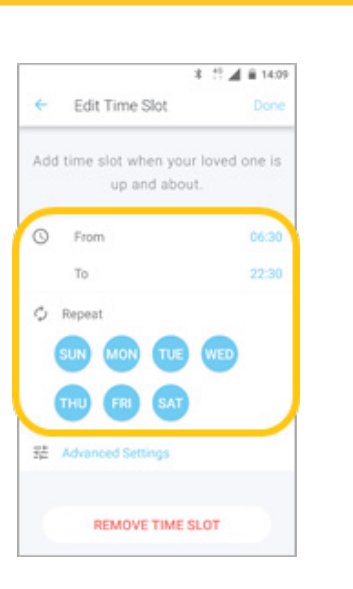

The *Edit Time Slot* page shows the start (**From**) and end (**To**) times, and the days of the week to which the time slot applies.

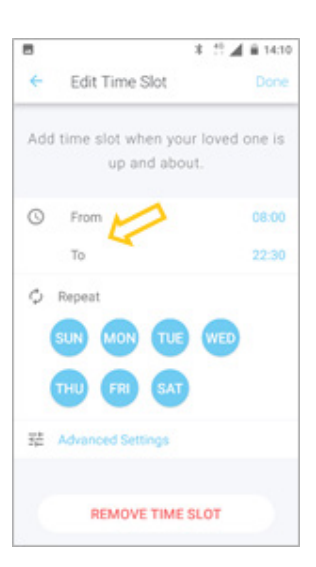

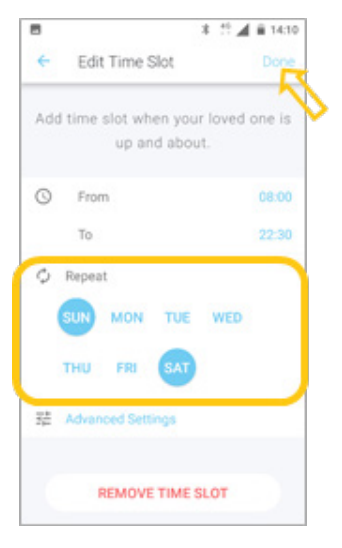

On the *Edit Time Slot* page, select the **From** and/or **To** times and select times from the time-pick pop-ups, as you did previously.

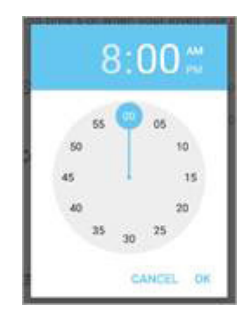

**This guide is for Android 5+ Smartphone users.** 

The *Add Time Slot* page updates.

*The example shows the start (From) time has been edited.*

On the *Edit Time Slot* page, tap to highlight the day/s to which you want this time to apply.

Select **Done** (top right). Your edits will be saved, and the *Routine* page will open.

*The example shows the time slot being applied to Sunday and Saturday*

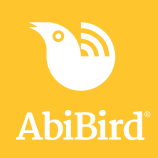

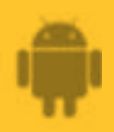

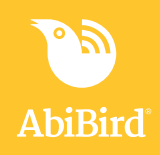

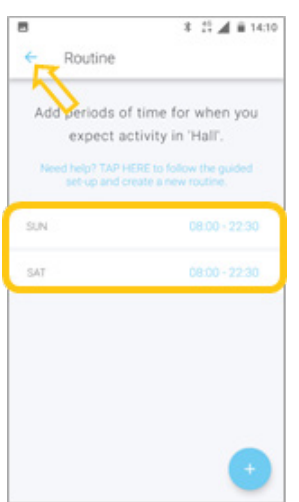

The *Routine* page now shows the time slot has been edited for the day/s you selected.

**NOTE:** If the time slot you selected to edit was part of a routine that included days you didn't want to change, you will need to add time slots for those days back again. [*Go to Step 2b*]

When you are happy with your changes, select the **Back Arrow** (top left) to save your changes and return to the *Sensor* graph page,

*The example shows the routine has been changed to apply to Sunday and Saturday. Times for weekdays will need to be added.*

#### **Step 2b: Add a time slot**

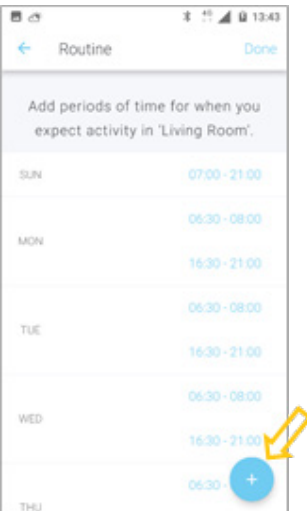

On the *Routine* page, select **+ icon** (bottom right). The *Add Time Slot* page will open.

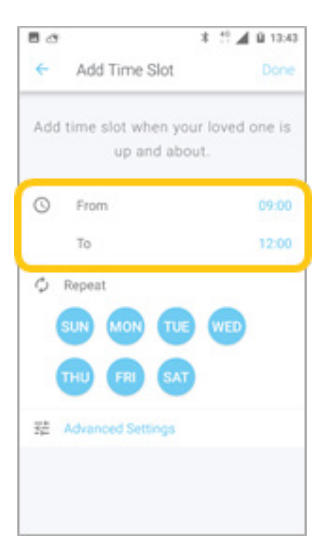

On the *Add Time Slot* page, select the **From** or **To** times and select times from the time-pick pop-ups.

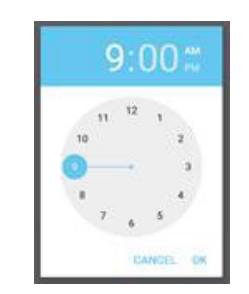

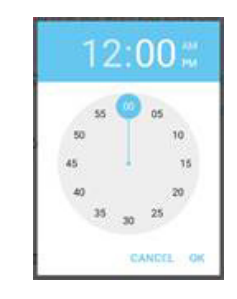

The *Add Time Slot* page updates. *The example shows the time slot 9:00am to 12:00pm being added*

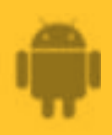

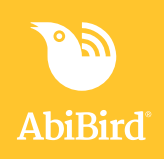

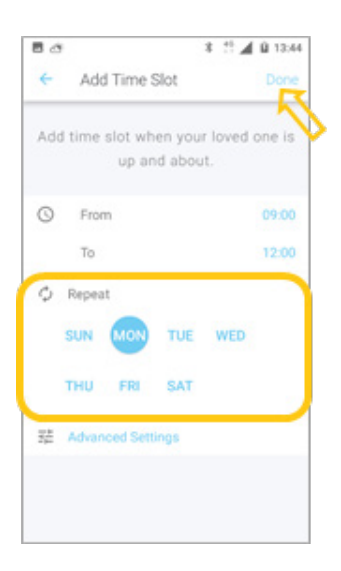

On the *Add Time Slot* page, tap to highlight the day/s for which this time slot applies.

#### Select **Done**.

The *Routine* page will open.

*The example shows the time slot applies to Monday only*

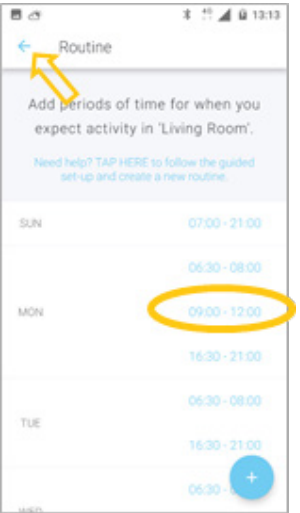

The *Routine* page now shows the time slot you added. To return to the *Sensor* graph page, select the **Back Arrow** (top left).

*The example shows the time slot has been added to Monday only*

#### **Step 2c: Remove a time slot, if required**

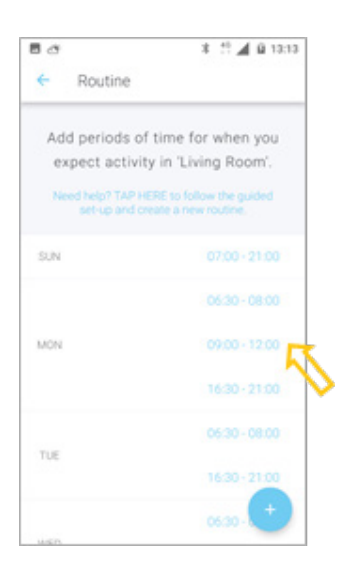

On the *Routine* page, select the time slot you want to remove. The *Edit Time Slot* page will open.

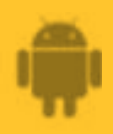

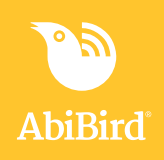

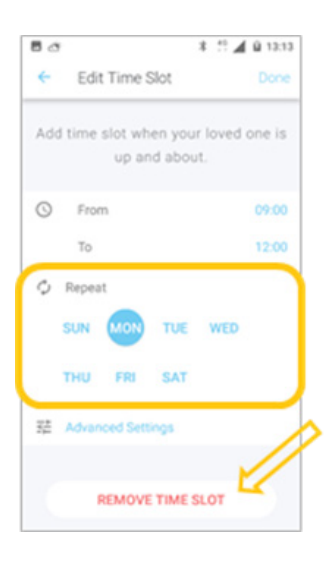

8 11 ▲ 9 13:14

06:30 - 08:00

06:30 - 08:00

16:30 - 21:00

On the *Edit Time Slot* page, ensure the day from which you want to remove the time period is highlighted.

Select **REMOVE TIME SLOT** button.

A confirmation pop-up opens.

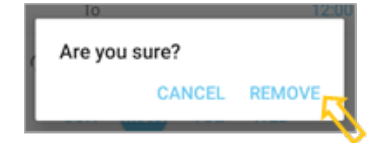

#### Select **REMOVE**.

The *Routine* page will open.

*The example shows the time slot 9:00am to 12:00pm being removed from Monday*

The *Routine* page now shows the time period has been deleted from the day you selected.

To return to the *Sensor* graph page, select the **Back Arrow** (top left).

*The example shows the time slot has been removed from Monday*

# **That's it!**

88

SUN

MON

TUE

WED

Routine

Add periods of time for when you expect activity in 'Living Room'.

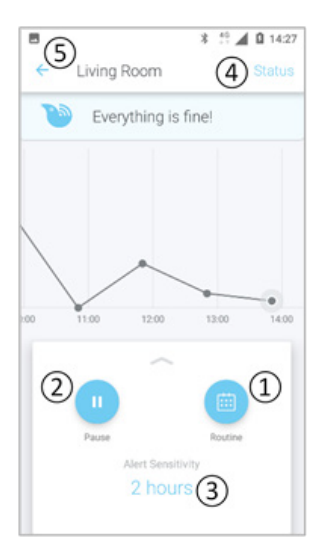

Daily routines have been set for the sensor.

From this page you can:

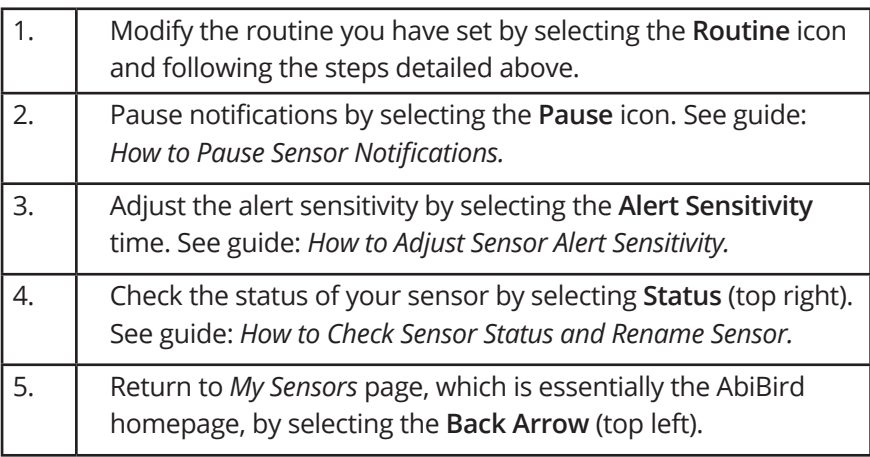

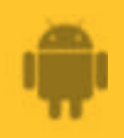

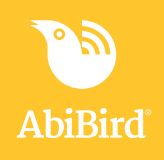

Working in the app, you have set or modified activity time period/s for the sensor by doing one or more of the following:

- Changing a time period **√**
- Adding time period/s **√**
- Deleting a time period **√**
- Creating a new routine **√**

**NOTE:** You can also adjust the sensor's alert sensitivity to increase or decrease the time AbiBird waits before marking activity as unusual (not matching the daily routine you have set). See the guide: *How to Adjust Sensor Alert Sensitivity.*

#### **NOTE**

**If you have more than one sensor, you will need to set routines as detailed above for each sensor.**

### **Next Step**

Your next step is to set your notification preferences. See the guide: *How to Set or Change Notification Preferences.*

### **Related Guides**

*How to Name Sensor Location and Place in Position How to Pause Sensor Notifications How to Adjust Sensor Alert Sensitivity How to Check Sensor Status and Rename Sensor How to Set or Change Notification Preferences*